# Systeemtijd dynamisch instellen vanaf een SNTP-server voor 200, 300 en 500 Series beheerde Switches  $\overline{\phantom{a}}$

## Doel:

De systeemtijd kan handmatig door de gebruiker worden ingesteld, dynamisch van een Simple Network Time Protocol (SNTP) Unicast/Multicast/Anycast-server of gesynchroniseerd vanaf de PC die de GUI voert. De gesynchroniseerde systeemklokken bieden een referentiekader voor alle apparaten op het netwerk. De synchronisatie van de netwerktijd is essentieel in het beheer, het verzekeren, en het zuiveren van netwerken. Synchronized Time speelt ook een belangrijke rol in gedeelde bestandsystemen omdat het verwarring met versieverschillen en wijzigingstijden elimineert. De switch vormt altijd de tijd, de tijdzone en de GUI als deel van het laarsproces.

Het doel van dit document is u te tonen hoe u de tijdinstellingen op de SG200, SG300 en SG500 Series switches voor SNTP de synchrone van de Tijd van het Netwerk moet configureren.

#### Toepasselijke apparaten:

- ・ Cisco Small Business 200 Series Managed-Switches
- ・ Cisco Small Business 300 Series Managed-Switches
- ・ Cisco Small Business 500 Series Managed-Switches

#### Softwareversies:

•1.3.0.59

### De systeemtijd instellen:

Stap 1. Meld u aan bij het web-configuratieprogramma. De standaardgebruikersnaam is "cisco" en het standaardwachtwoord is "cisco".

Stap 2. Navigeer naar Administratie > Tijdinstellingen > Systeemtijd. De pagina System Time wordt geopend:

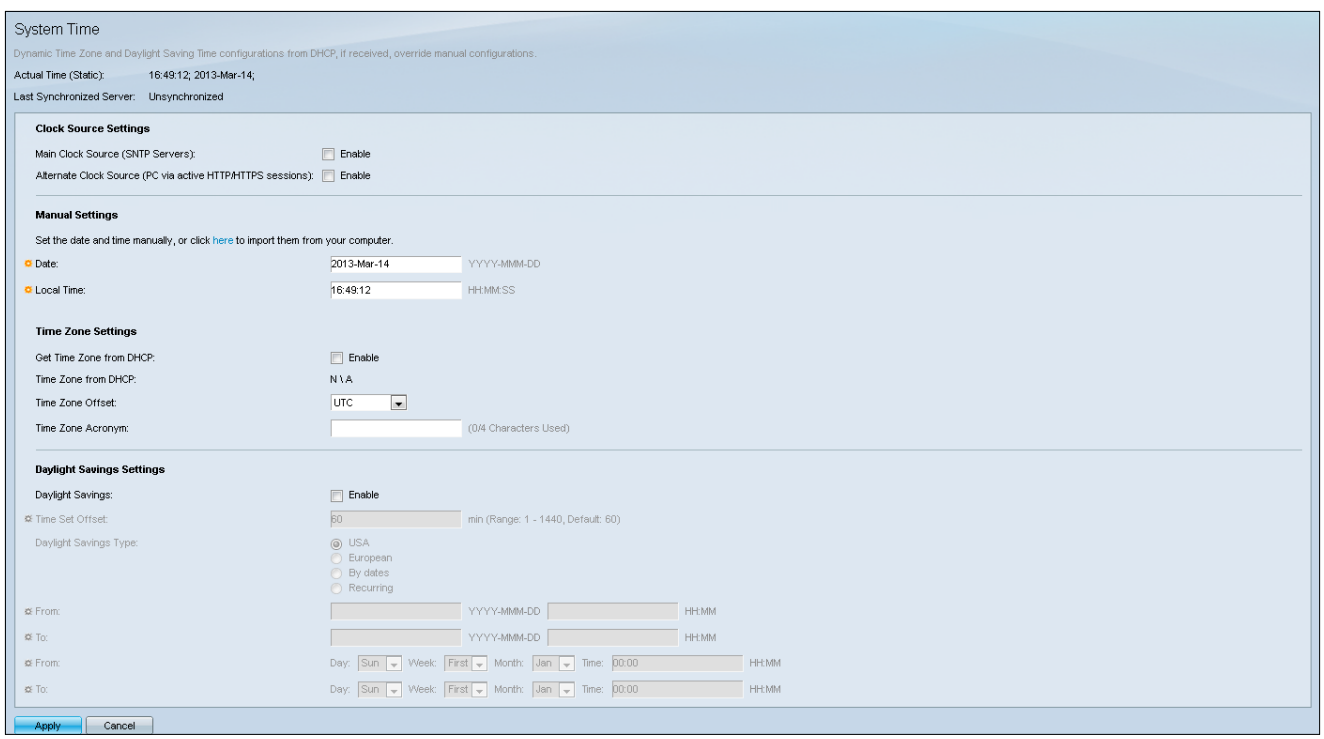

Bovenaan de pagina worden de volgende velden weergegeven:

・ Feitelijke tijd (Statisch) - Hiermee wordt de werkelijke tijd op het apparaat weergegeven. Indien ingesteld wordt ook de tijdzone weergegeven.

・ Laatste gesynchroniseerde server - Hiermee geeft u informatie weer van de SNTPserver, inclusief het adres, het stratum en het type server. Als uw apparaat geen verbinding maakt met een SNTP-server, wordt in dit veld "Unsynchronized" weergegeven.

Stap 3. Onder Instellingen klokbron klik op het selectieteken Inschakelen rechts van de hoofdklokbron (SNTP-servers).

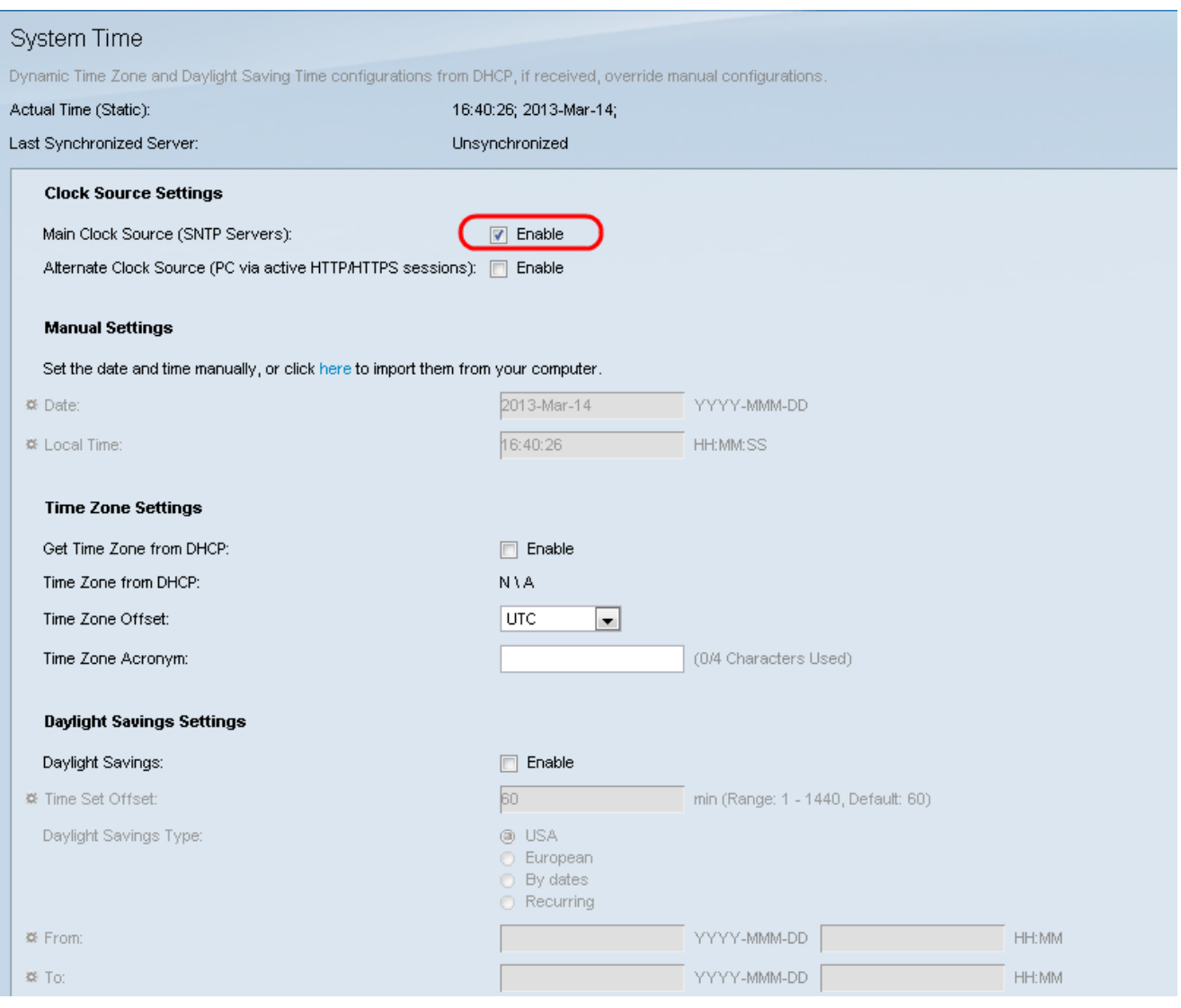

Stap 4. Onder op de pagina Systeemtijd klikt u op Toepassen om de huidige instellingen op te slaan.

Stap 5. Navigeer naar Administratie > Tijdinstellingen > SNTP Unicast. De SNTP Unicast opent:

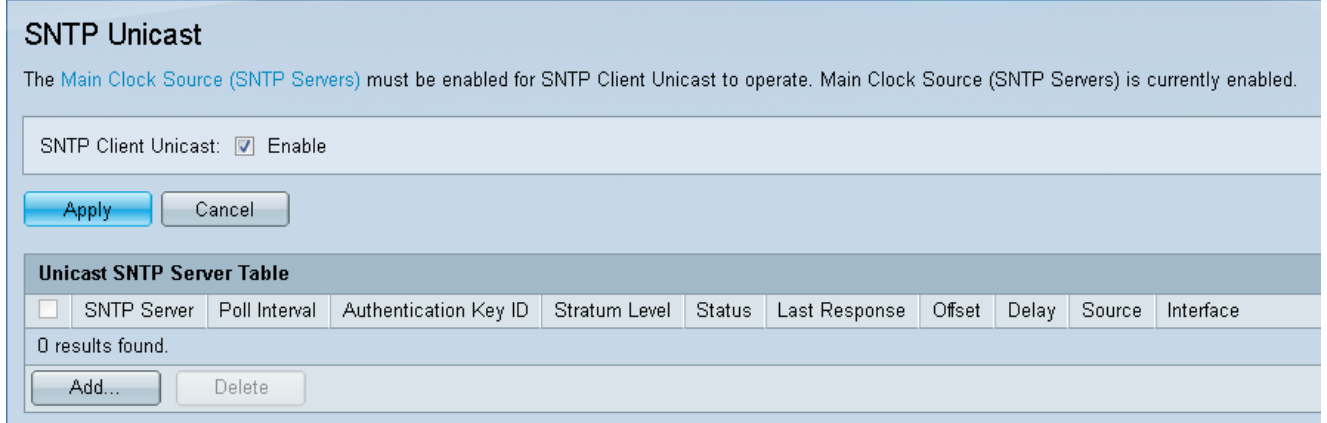

Deze pagina geeft de volgende informatie weer voor elke Unicast SNTP-server:

・ SNTP Server - Specificeert het SNTP server IP adres, de geprefereerde server, of de hostname die volgens zijn stratum niveau wordt gekozen.

・ Poll Interval — Hiermee wordt aangegeven of de stembureaus ingeschakeld of

uitgeschakeld zijn.

・ Identificatie van de Verificatie - Belangrijkste identificatie die gebruikt wordt om tussen de SNTP server en het apparaat te communiceren.

・ Stratumniveau — Afstand van de referentieklok (uitgedrukt als een numerieke waarde). Een SNTP-server kan niet de primaire server zijn (stratumniveau 1) tenzij het steminterval is ingeschakeld.

- ・ Status SNTP serverstatus. De mogelijke waarden zijn:
	- Up SNTP server werkt momenteel normaal.
	- Down SNTP server is momenteel niet beschikbaar.
	- Onbekend SNTP-server wordt momenteel doorzocht door het apparaat.

- In Procesvoering — treedt op wanneer de SNTP-server zijn eigen tijdserver niet volledig heeft vertrouwd (d.w.z. bij het opstarten van de SNTP-server).

・ Laatste respons — Datum en tijdstip van de laatste ontvangen respons van deze SNTP server.

・ Offset - Specificeert de gemiddelde offset van de kloktijd van de server in verhouding tot de lokale kloktijd (in milliseconden). De host bepaalt de waarde van deze offset met behulp van het algoritme dat in RFC 2030 wordt beschreven.

・ Vertraging — Gemiddelde rondreisvertragingstijd van pakketten die over het netwerk tussen server en lokale klokken lopen (in milliseconden). De host bepaalt de waarde van deze vertraging met behulp van het algoritme dat in RFC 2030 is beschreven.

- ・ Bron: Hoe de SNTP server werd gedefinieerd.
- ・ Interface de interface waarop pakketten worden ontvangen.

Stap 6. Onder in het veld Tabel van de Unicast SNTP-server klikt u op Toevoegen.

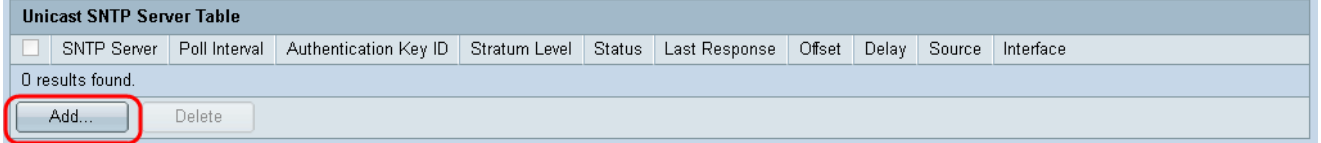

Stap 7. Na het klikken op Toevoegen, wordt de pagina Add SNTP Server geopend:

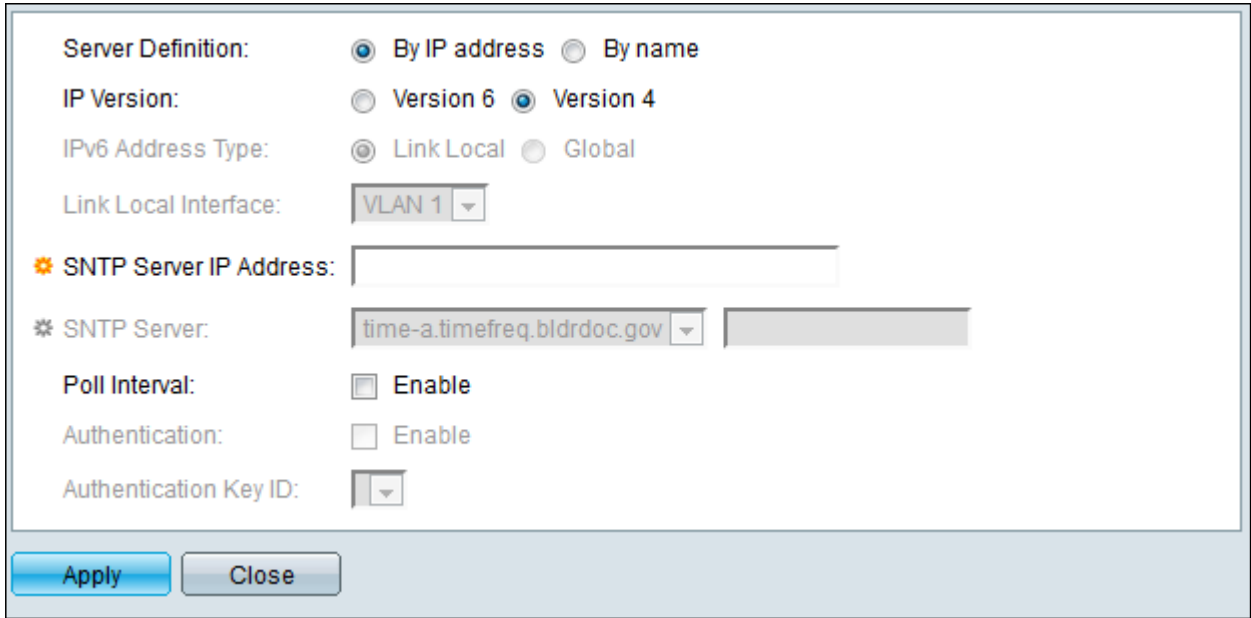

Stap 8. In het veld Server Definition, selecteer By IP adres als de SNTP server geïdentificeerd zal worden door zijn IP-adres, of door naam als u een bekende SNTP server uit de lijst wilt selecteren. Als By name geselecteerd is, sla dan over naar stap 12.

Opmerking: Om een bekende SNTP-server te specificeren, moet het apparaat met het internet verbonden zijn en moet het geconfigureerd zijn om ofwel een DNS-server of DHCP te gebruiken om een DNS-server te identificeren. (Zie DNS-instellingen)

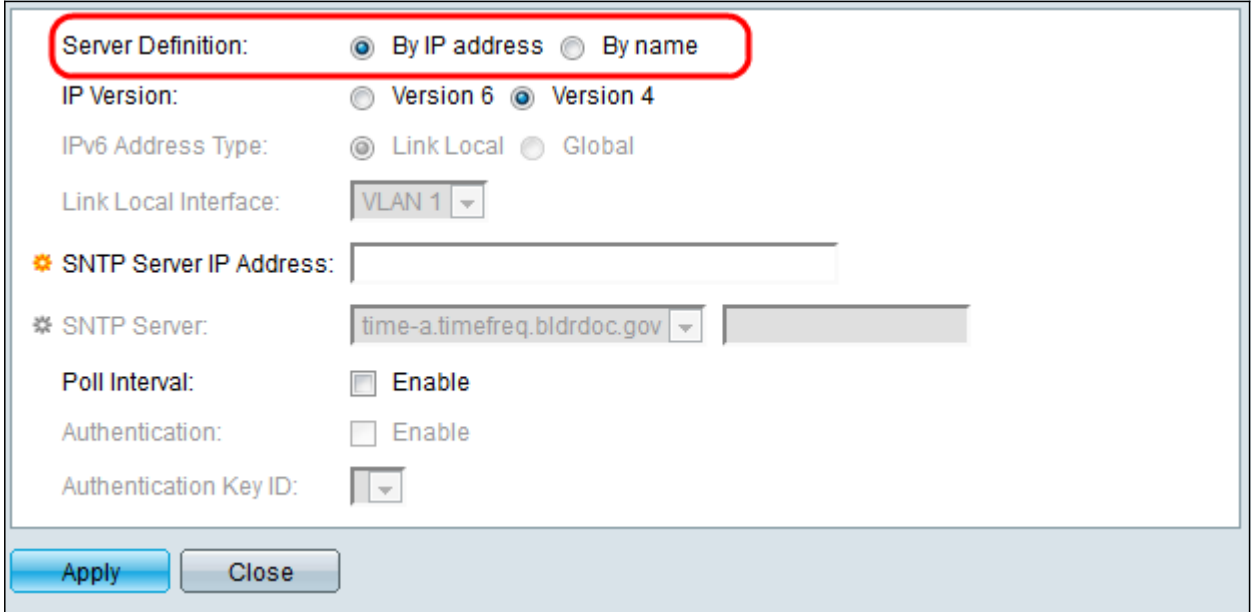

Stap 9. Selecteer in het veld IP-versie de versie van het IP-adres: Versie 6 of versie 4. Als versie 4 is geselecteerd, slaat u de optie 12 over. Versie 4 is standaard geselecteerd.

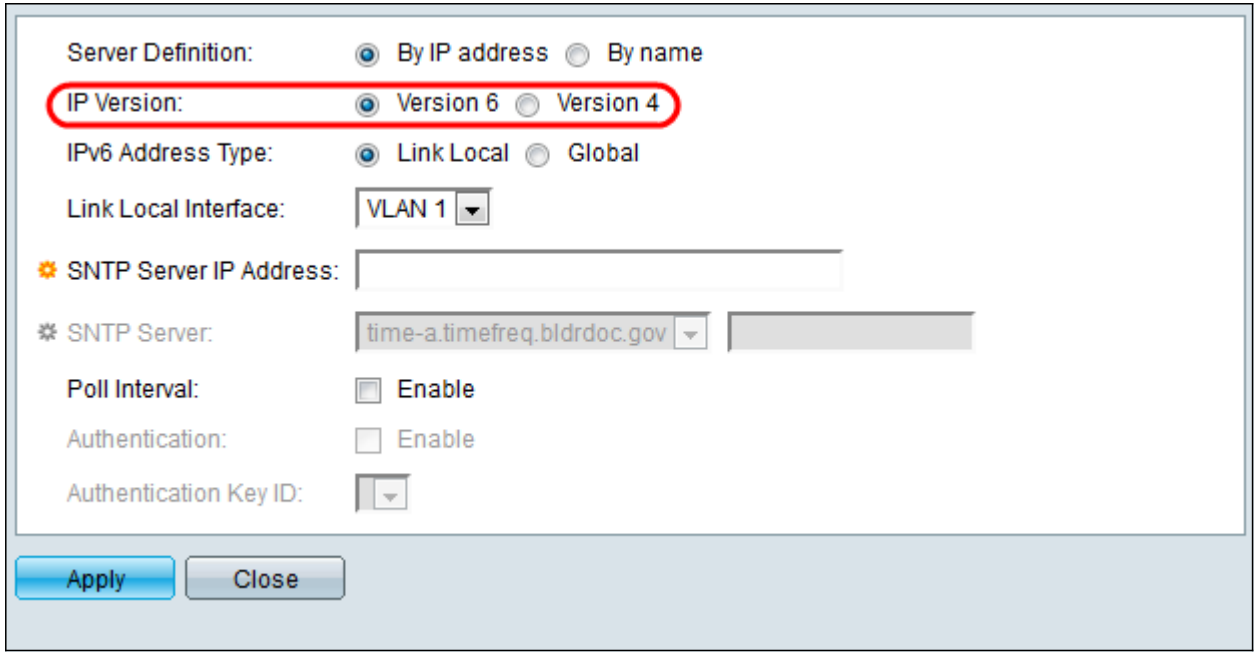

Stap 10. (Optioneel) Als u IPv6 kiest, selecteert u het IPv6-adrestype naast het veld IPv6 adrestype. Als Global is geselecteerd, slaat u over naar Stap 12.

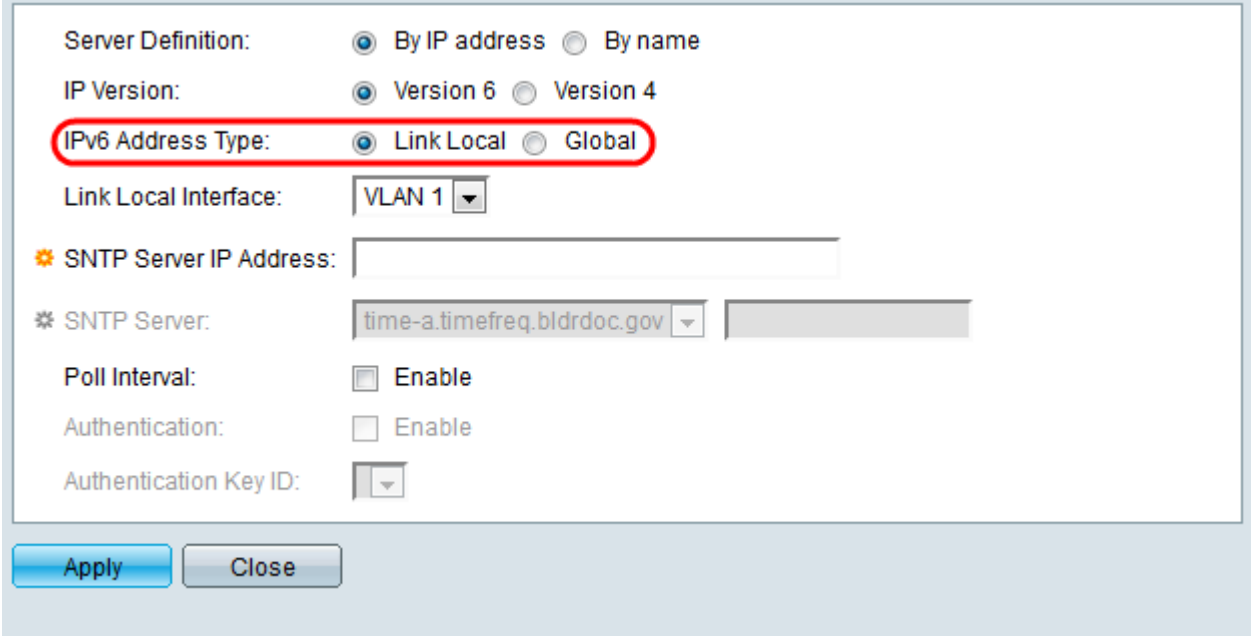

・ Link Local — Het IPv6-adres identificeert hosts op één netwerklink. Een lokaal adres van een link heeft een prefix van FE80, is niet routeerbaar en kan alleen gebruikt worden voor communicatie op het lokale netwerk. Er wordt slechts één link-lokaal adres ondersteund. Als er een lokaal adres voor een link op de interface bestaat, wordt het adres in de configuratie vervangen.

・ Wereldwijd — Het IPv6-adres is een mondiaal Unicast IPV6-type dat zichtbaar en bereikbaar is via andere netwerken.

Stap 1. Als u in stap 10 voor IPv6-adressentype hebt gekozen, selecteert u de lokale interface van de lijst.

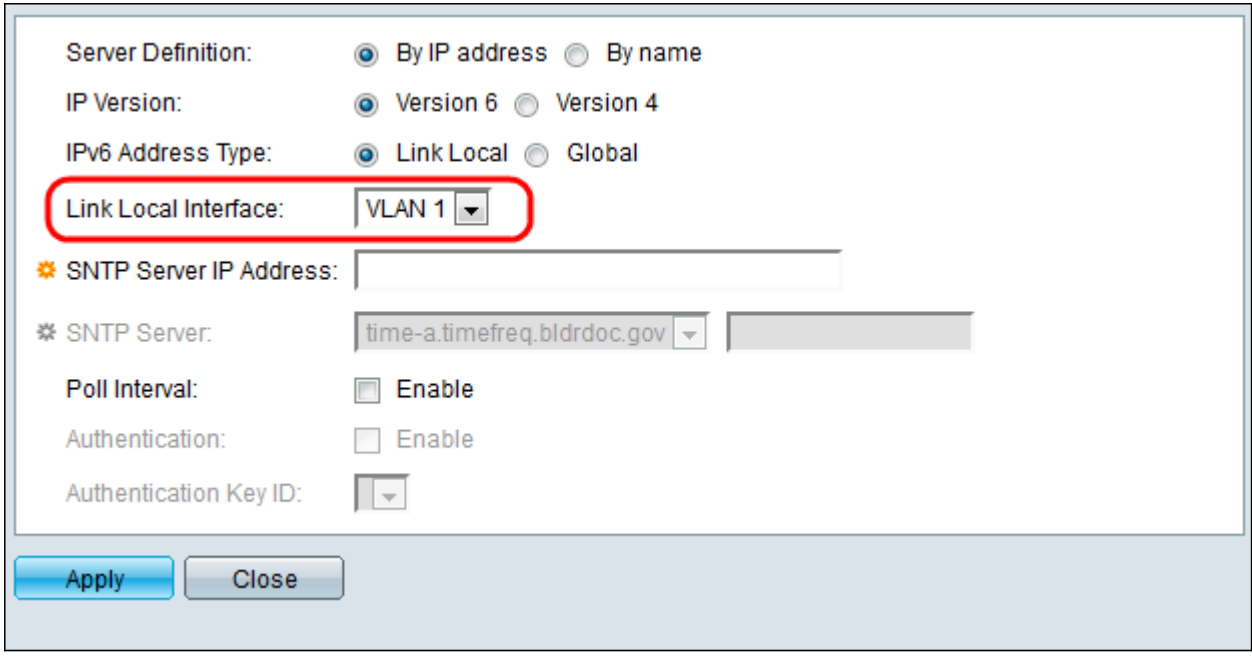

Stap 12. Als per IP-adres is geselecteerd in het veld Server Definition, voer u het SNTP server IP-adres in het veld SNTP Server IP Address. De bestandsindeling is afhankelijk van het geselecteerde adrestype.

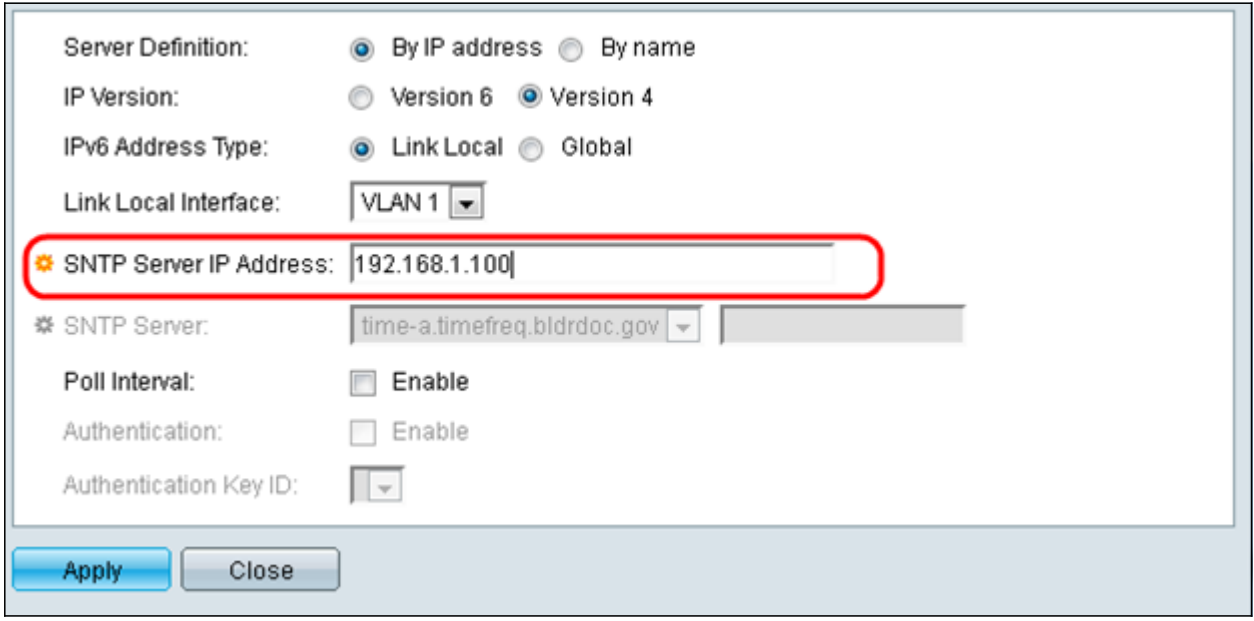

Als Per naam is geselecteerd in het veld Server Definition, selecteert u de gewenste SNTP Server uit de vervolgkeuzelijst SNTP Server.

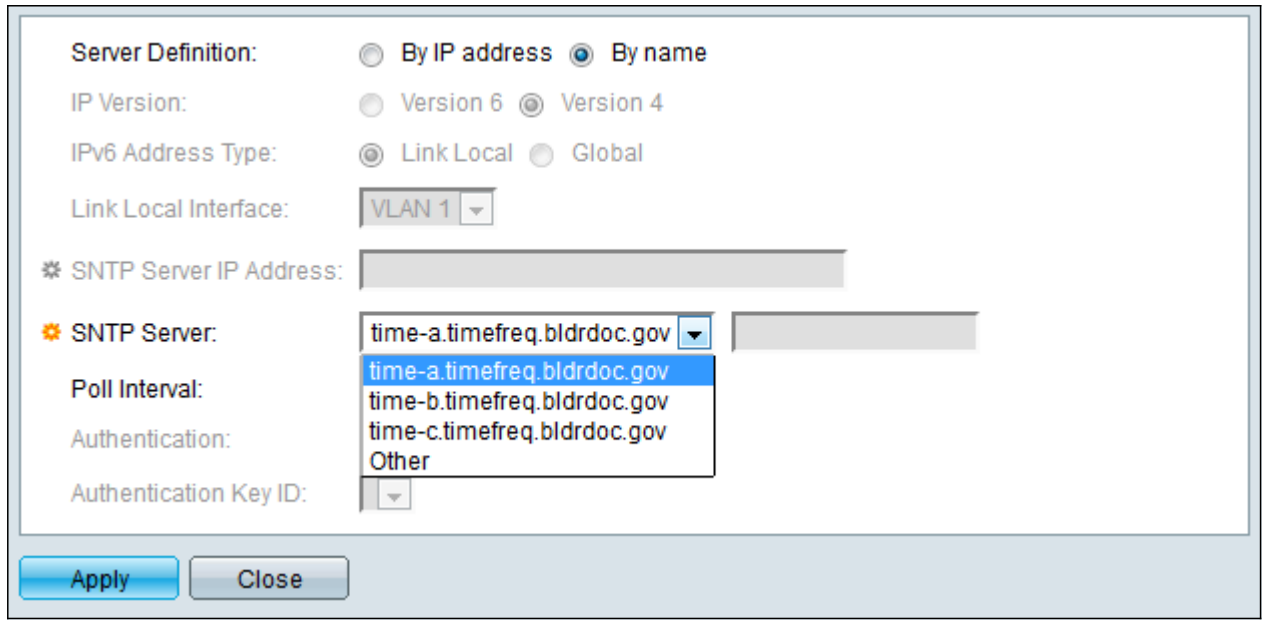

Wanneer het specificeren van een SNTP server, als het kiezen om het door hostname te identificeren te kiezen, worden drie suggesties gegeven in de GUI:

- –time-a.timefreq.bldrdoc.gov
- –time-b.timefreq.bldrdoc.gov
- –time-c.timefreq.bldrdoc.gov

Stap 13. In het veld Poll Interval, controleert u het selectieteken Enable om te kunnen stemmen voor informatie over de systeemtijd op de SNTP-server. Alle SNTP-servers die voor opiniepeiling zijn geregistreerd, worden gepolst, en de klok wordt geselecteerd vanaf de server met het laagste stratumniveau (afstand vanaf de referentieklok) dat bereikbaar is. De server met het laagste stratum wordt beschouwd als de primaire server. De server met het volgende onderste stratum is een secundaire server, enzovoort. Als de primaire server is ingedrukt, wordt het apparaat alle servers opgevraagd met de steminstelling ingeschakeld en wordt een nieuwe primaire server geselecteerd met het laagste stratum.

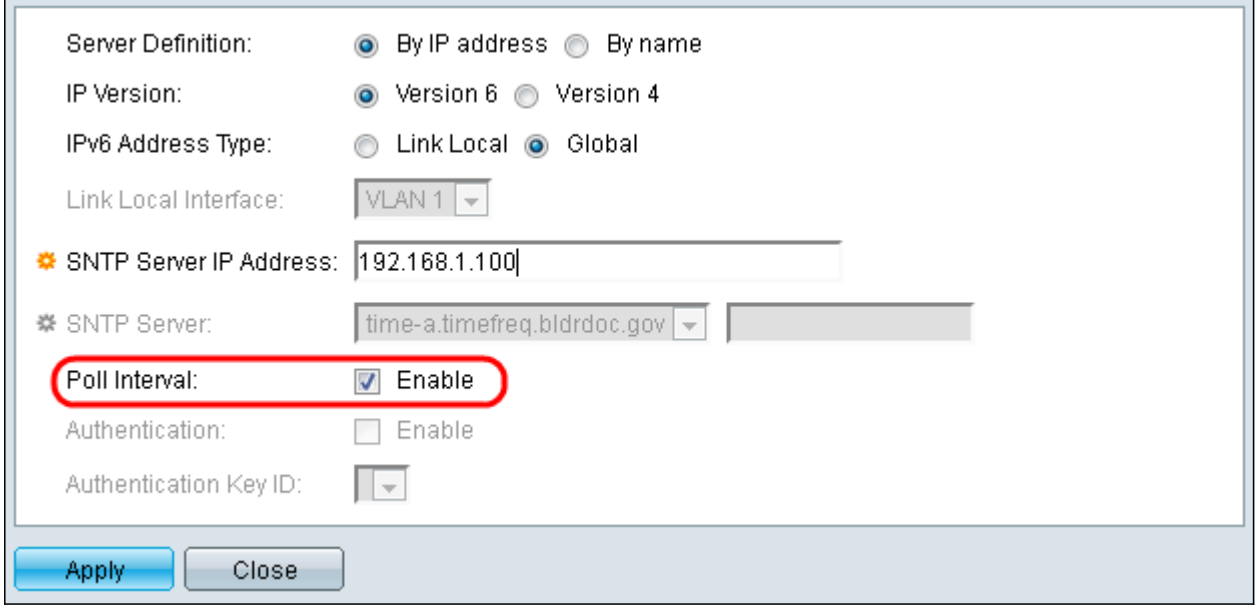

Als u SNTP-verificatie wilt inschakelen, verwijst u naar [SNTP-verificatie inschakelen op 200,](ukp.aspx?vW=1&articleid=4976) [300 en 500 Series Managed-Switches](ukp.aspx?vW=1&articleid=4976).

Stap 14. Klik op Toepassen onder in de huidige pagina om naar de SNTP Unicast-pagina terug te keren.

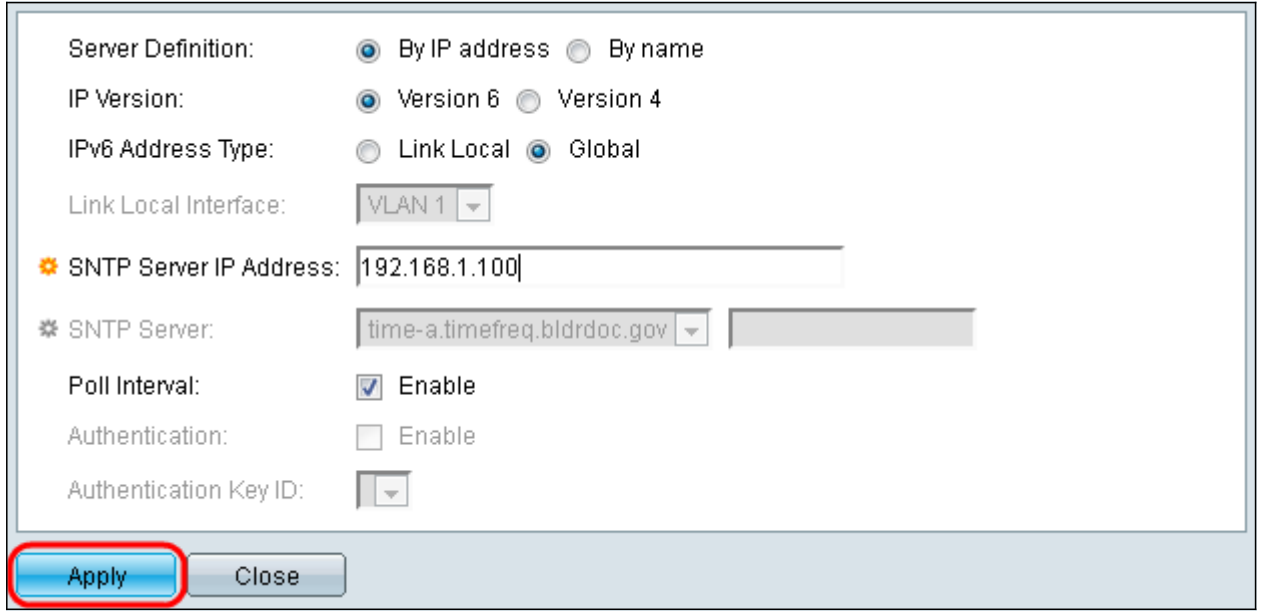

De pagina moet aangepaste waarden in de tabel Unicast SNTP-server weergeven

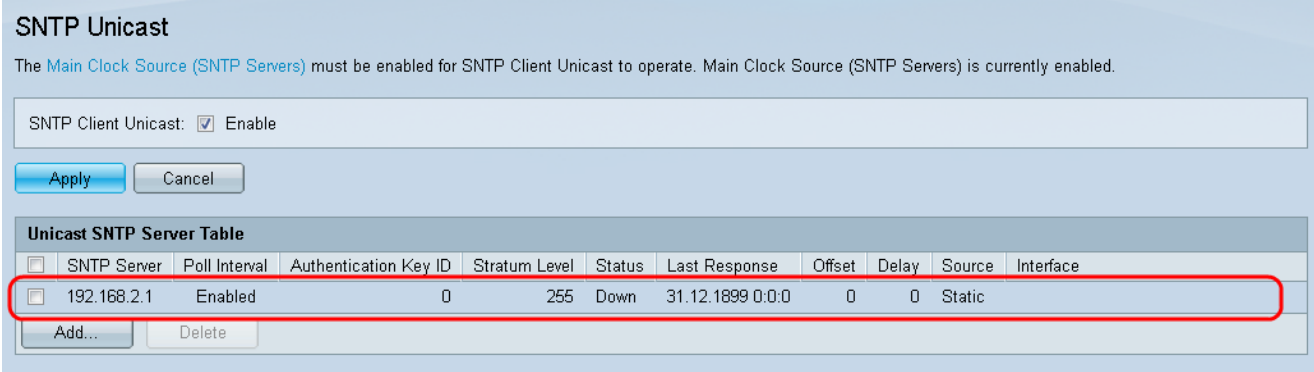

Stap 15. Klik in het veld SNTP-client voor onicast op het selectieteken Enable.

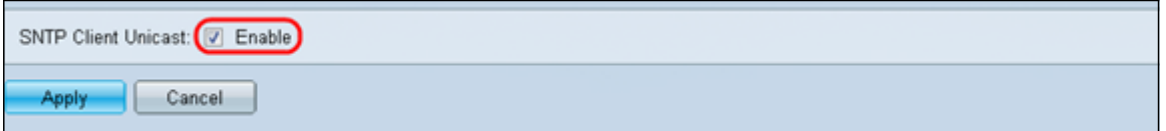

Stap 16. Klik op Toepassen.

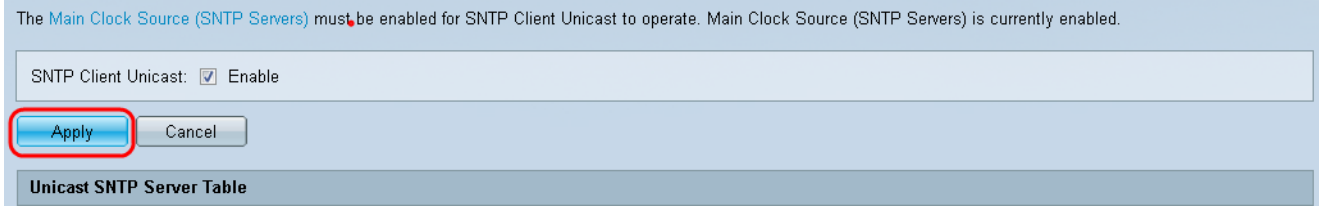

Stap 17. Klik vanuit deze positie op Opslaan rechtsboven op de pagina of op de pagina Configuration-link kopiëren/opslaan.

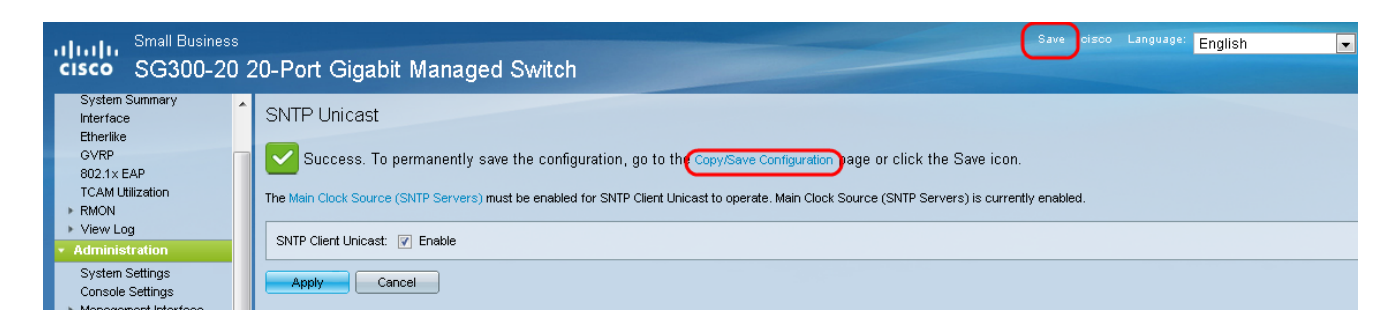

Stap 18. Sla de actieve configuratie in de opstartconfiguratie op door de actieve configuratie te kiezen in het veld Naam van bronbestand en de optie Opstartconfiguratie in het veld Bestandsnaam.

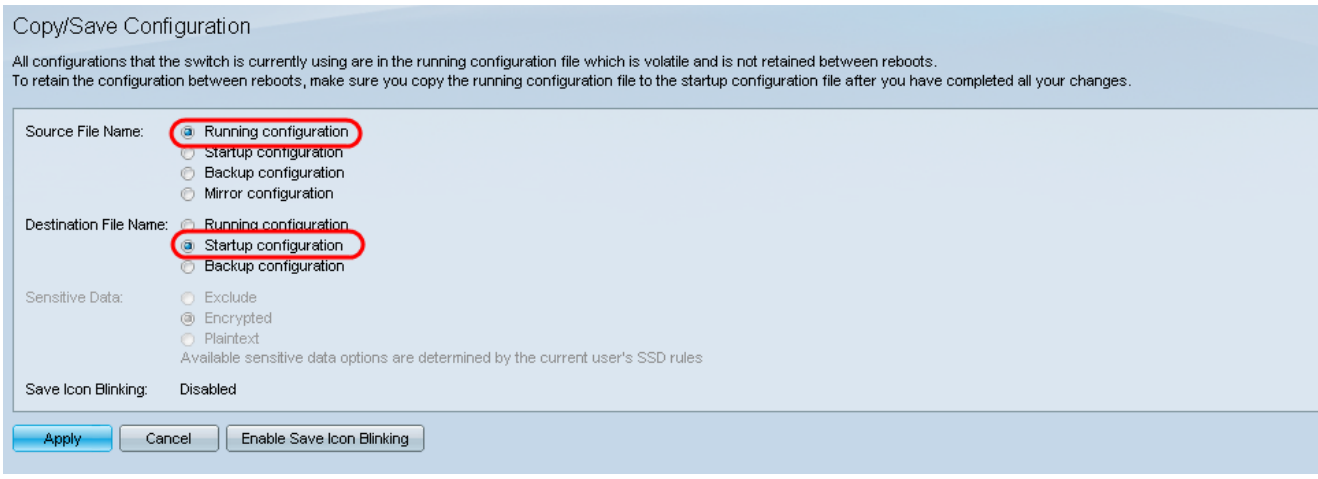

Stap 19. Onder op de pagina Configuration kopiëren/opslaan van de knop Toepassen om de configuratie-instellingen op te slaan.

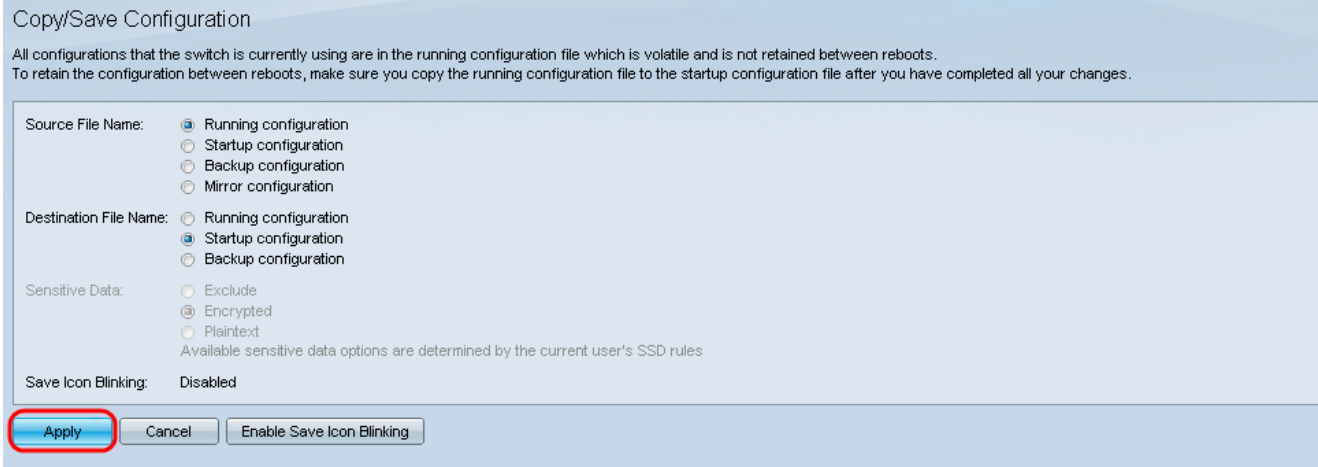

#### Over deze vertaling

Cisco heeft dit document vertaald via een combinatie van machine- en menselijke technologie om onze gebruikers wereldwijd ondersteuningscontent te bieden in hun eigen taal. Houd er rekening mee dat zelfs de beste machinevertaling niet net zo nauwkeurig is als die van een professionele vertaler. Cisco Systems, Inc. is niet aansprakelijk voor de nauwkeurigheid van deze vertalingen en raadt aan altijd het oorspronkelijke Engelstalige document (link) te raadplegen.